#### How To Use STAR

Table of ContentsClick on the item you would like to learn more about.

#### [What is STAR?](#page-1-0)

#### [Logging into the Web Audit](#page-2-0)

(NOTE – Faculty and Staff must have prior approval to use the STAR System. Please contact your department head or supervisor for more information.)

[Running a Degree Audit](#page-3-0)

[Reading the Audit](#page-7-0)

[Printing the Degree Audit](#page-9-0)

[Audit Legend –](#page-10-0) Status Indicators

[Audit Legend –](#page-11-0) Course Flags

[How to Add and Use Planned Courses](#page-12-0)

[Choosing a Catalog Year](#page-17-0)

[Contacting an Academic Advisor](#page-18-0)

[Technical Help and Feedback](#page-19-0)

## What is **STAR**?

<span id="page-1-0"></span>The Student Academic Requirements (STAR) report is an automated degree audit that reflects your progress in a specific academic program. You can run audits for the program in which you are enrolled, if available, or for a program you are considering as a major. (Please note that if you are considering changing majors, more credits may apply than shown on the degree audit. See an advisor for a complete evaluation of the courses you have already completed.)

# Logging into the Degree Audit

<span id="page-2-0"></span>• To reach the STARlogin page, click "Click to Login" to be redirected to theSTAR website andenter your NMSU username andpassword.

> (Faculty and staff must be approved users. Contact your department head to be added to the system.)

 $\bullet$  Click on 'NMSUUsername Help' if you need help with your username and password.

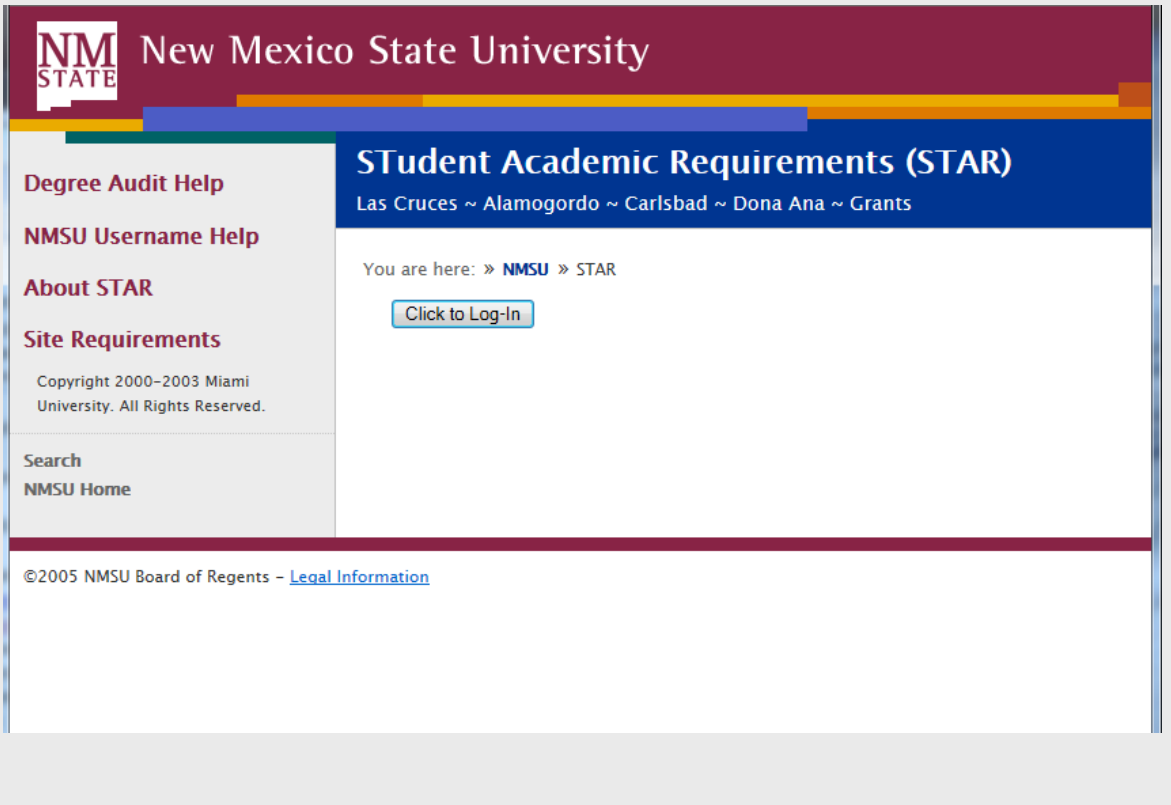

## Running a Degree Audit

**NM** New Mexico State University

<span id="page-3-0"></span>• Choose the college or branch campu by using the drop down menus.

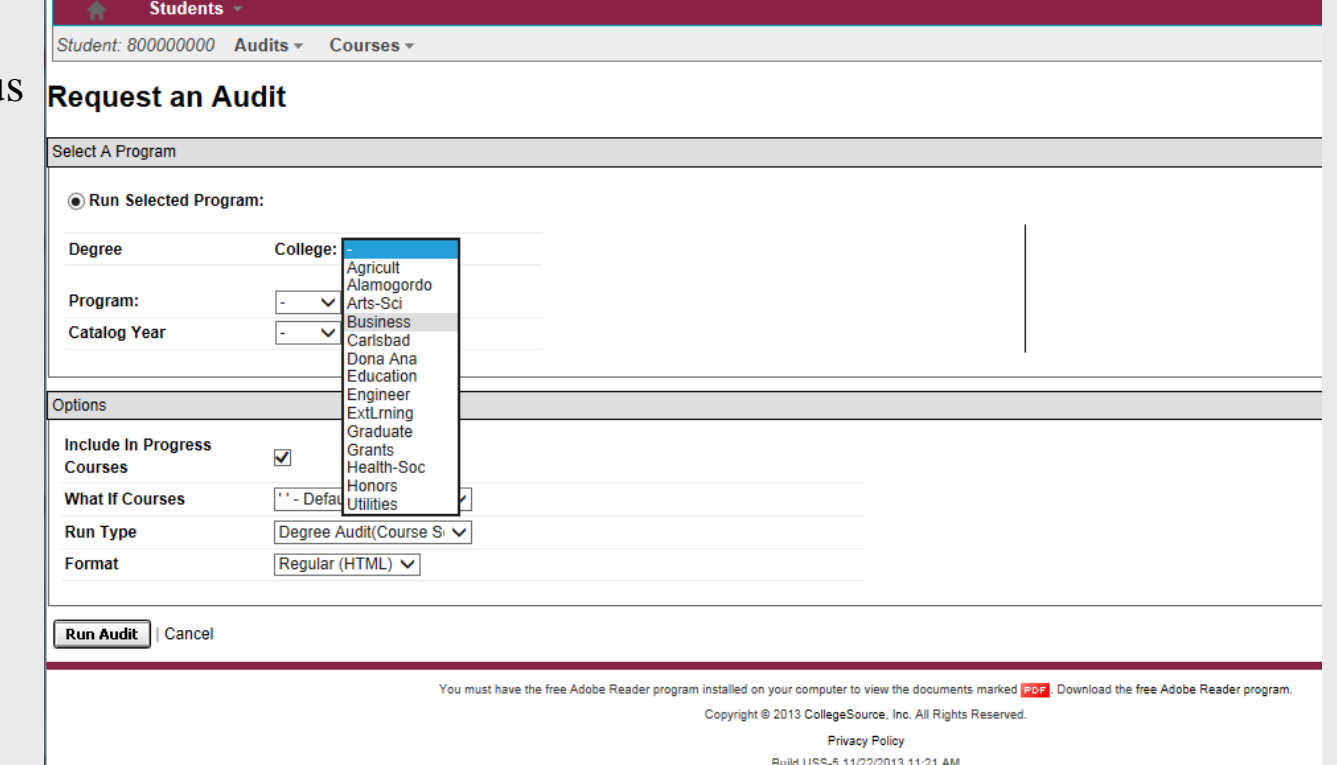

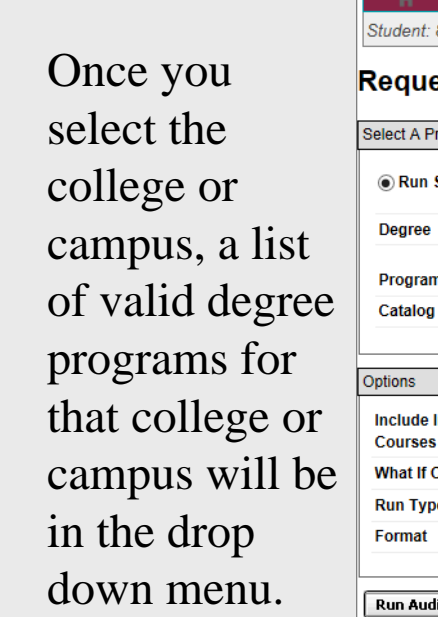

 $\bullet$ 

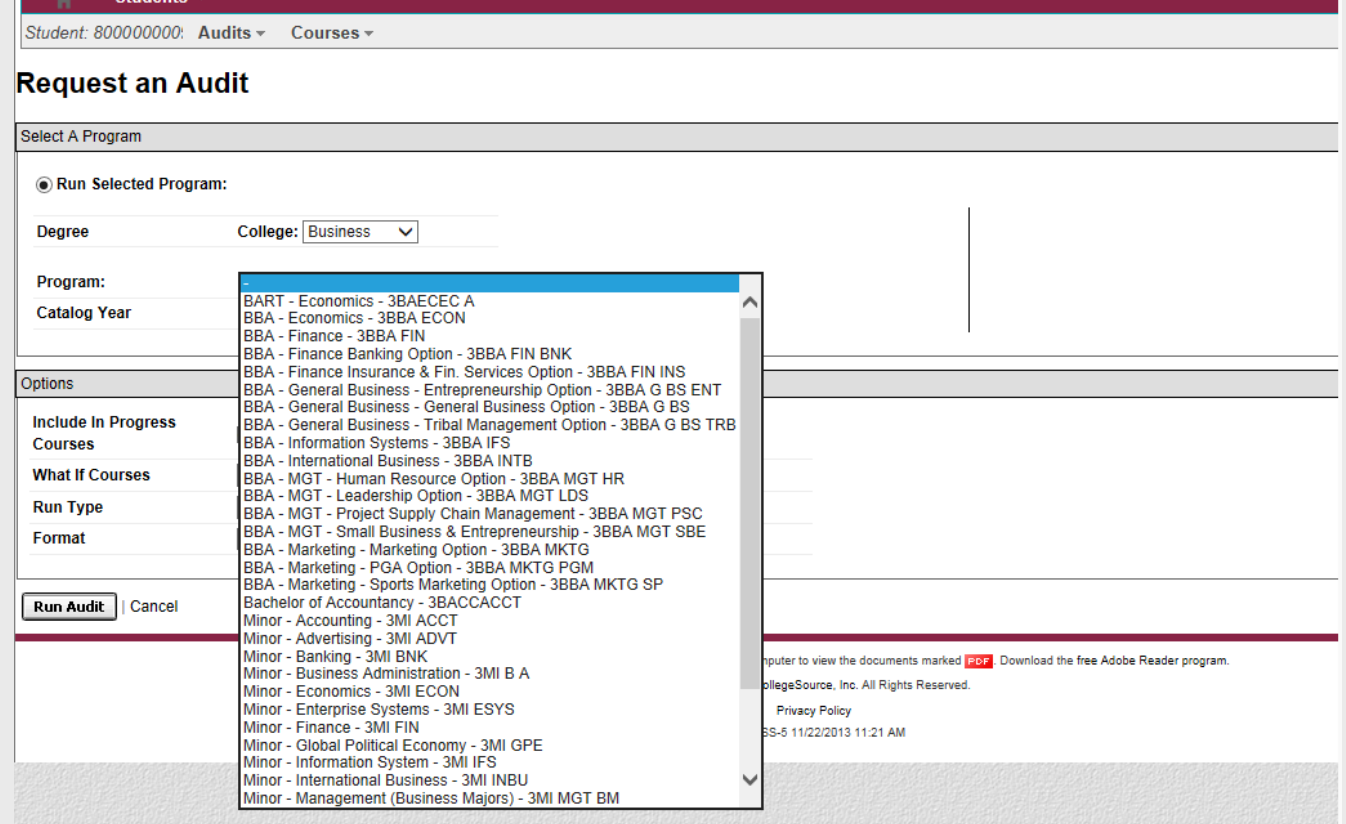

**NM** New Mexico State University

• Choose the catalog year that is appropriate for you. If you are unsure which catalog year to choose, see the catalog section at the end of this guide.

 $\overline{X}$  and  $\overline{X}$  and  $\overline{X}$ 

- • If you added a Planned Course and want it to appear, select 'Include Planned Courses' from the What If Courses dropdown.
- • If you do not want In progress courses to show on the audit, uncheck the box to include IP Courses.

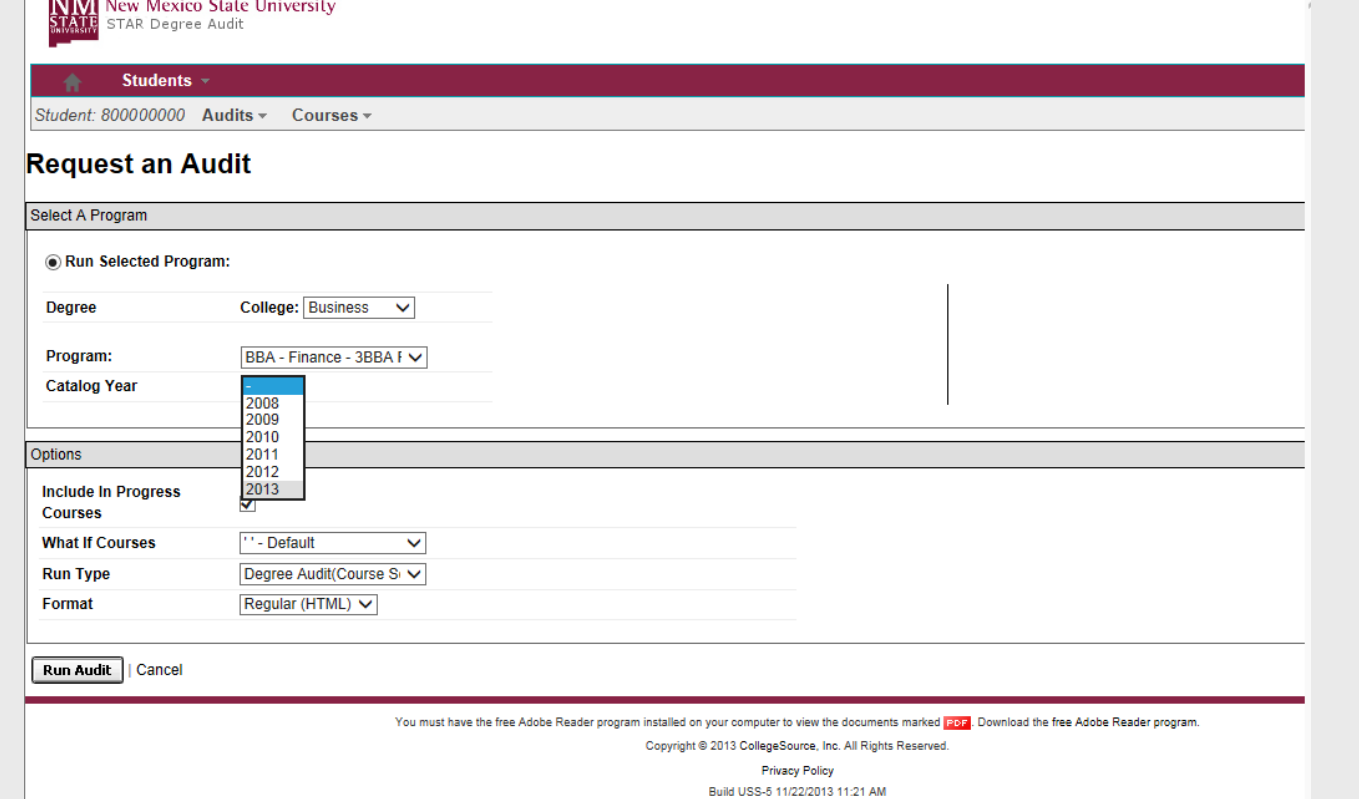

- • Otherwise by default the audit will display completed courses and in progress courses.
- • You can choose to run a Regular HTML audit, or a PDF audit by selecting either option under the Format dropdown.
- •Click 'Run Audit' after you have made your choices.
- $\bullet$  The requested audit will go into a queue.
- $\bullet$  Once processed, (Usually about 5 – 15 seconds) the page will automatically refresh and theaudit will be displayed.
- $\bullet$  Clicking on the 'more' link orselecting the 'Manage' option from the Auditsoption on the menu bar will display previously run audits.

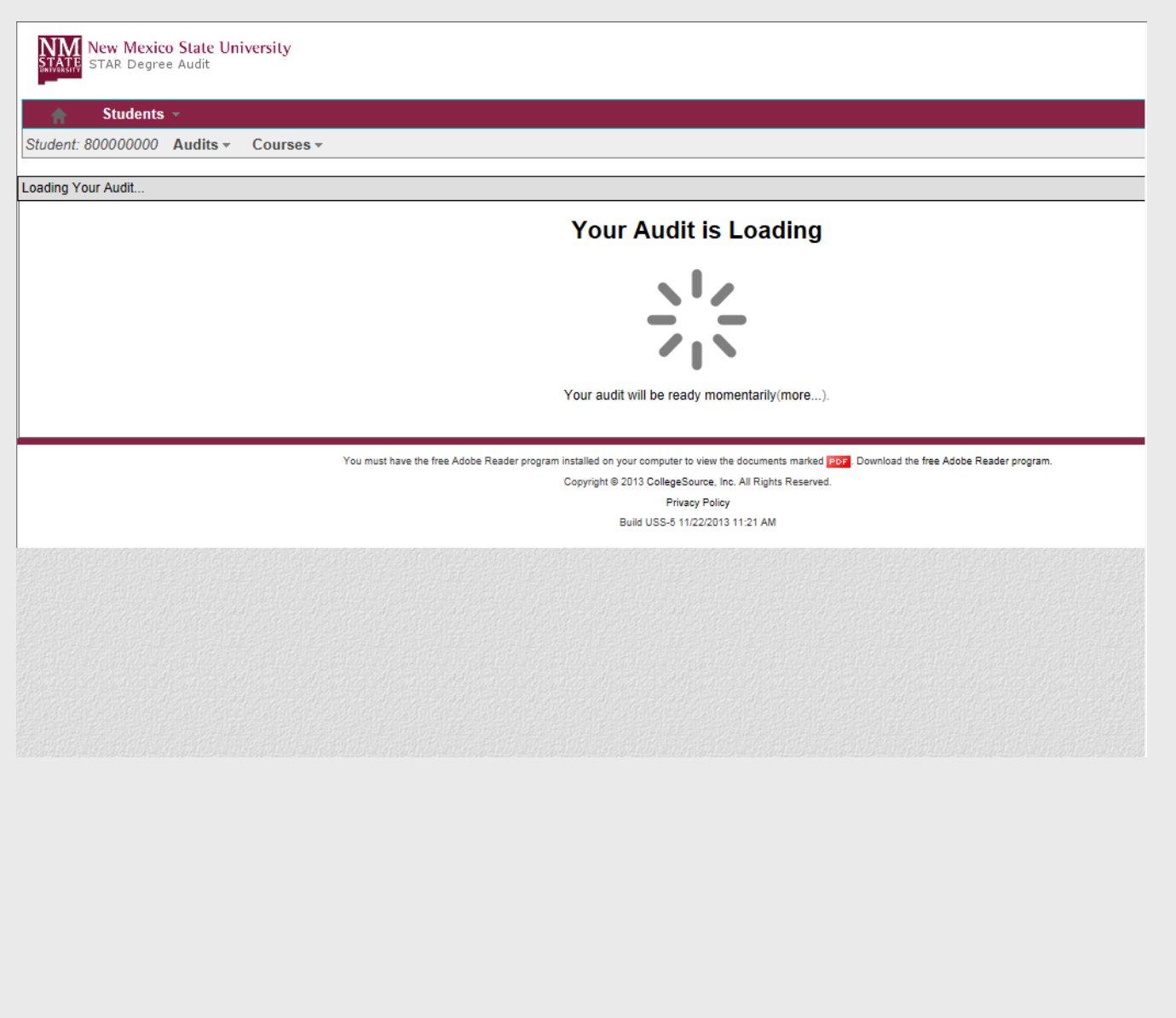

- ID, Program Code used by STAR, Catalog Year, and program name appear on the top of the audit.
- • Completed, planned, in progress, and unfulfilledhours as wellas GPA aredisplayed in pie and bar charts.

# <span id="page-7-0"></span>• Date, Student **Reading the Audit** Name, Aggie

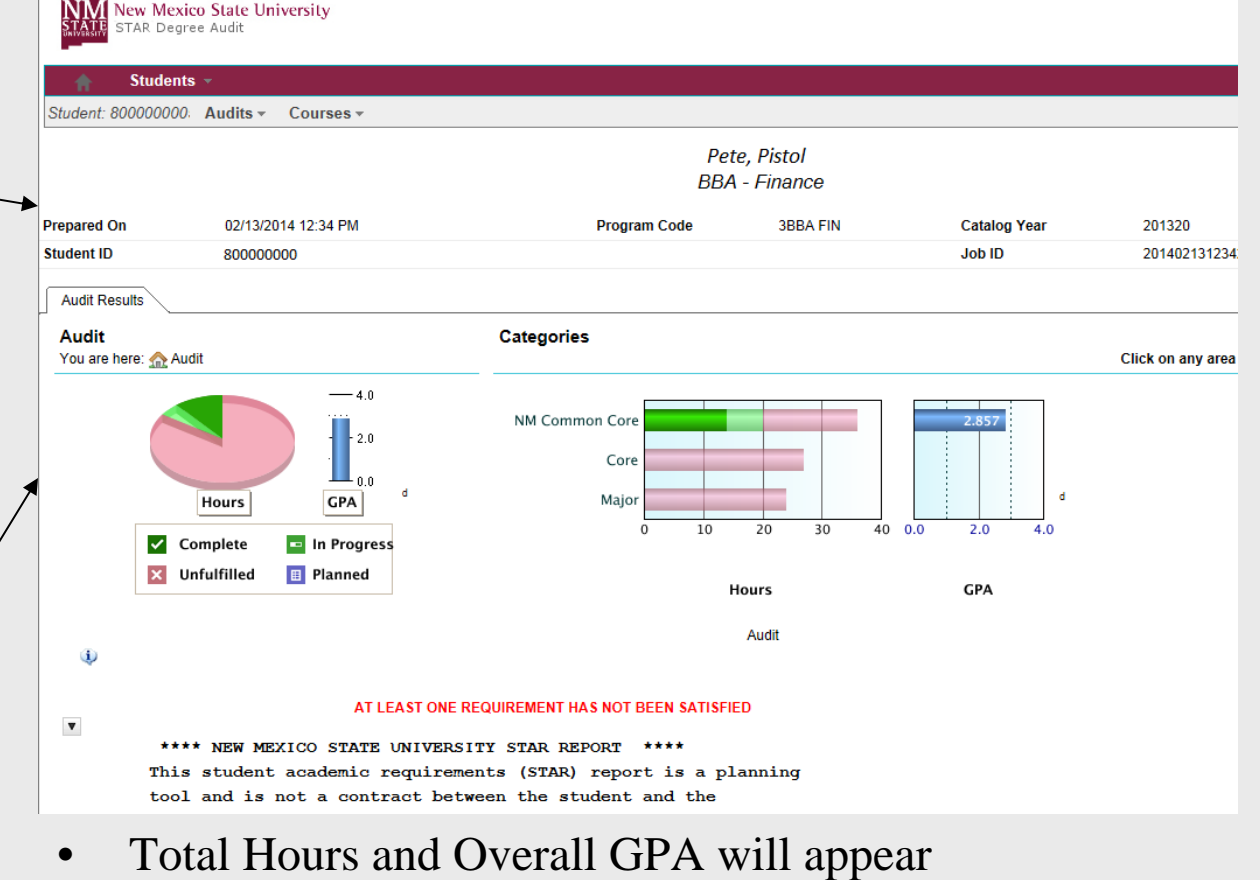

under the "Audit" area, and Hours and GPA for individual requirements will appear under "Categories"

- $\bullet$  The green checkmark indicates the requirement has been completed.
- • The pink 'X' indicates the requirement still needs to be completed.

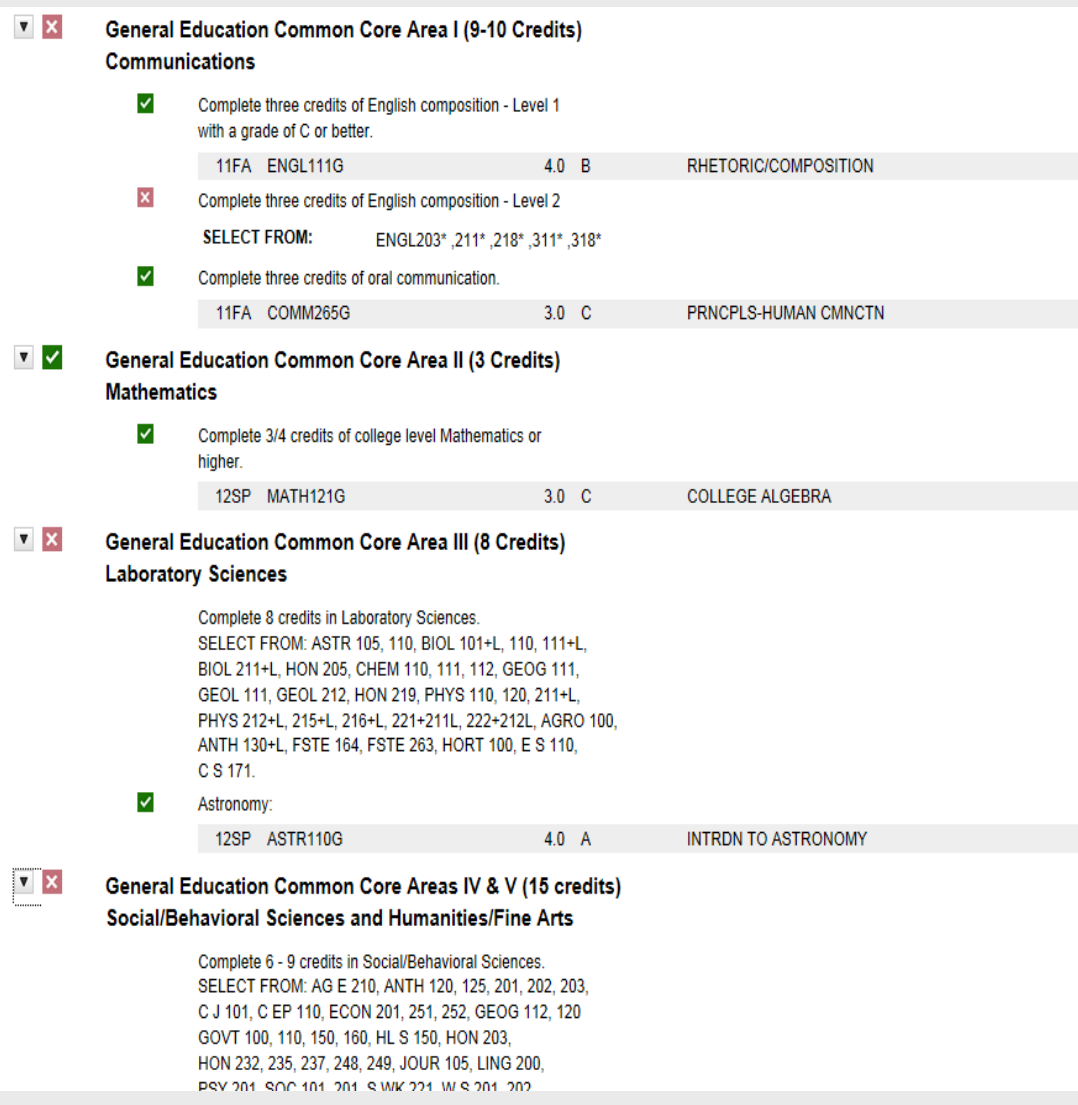

- printing the HTML audit, click on the printer friendly link on the degree audit to print the audit without graphs.
- $\bullet$  Alternatively, request an audit as a PDF, and print or save the PDF file.

# <span id="page-9-0"></span>• For best **Printing the Audit**

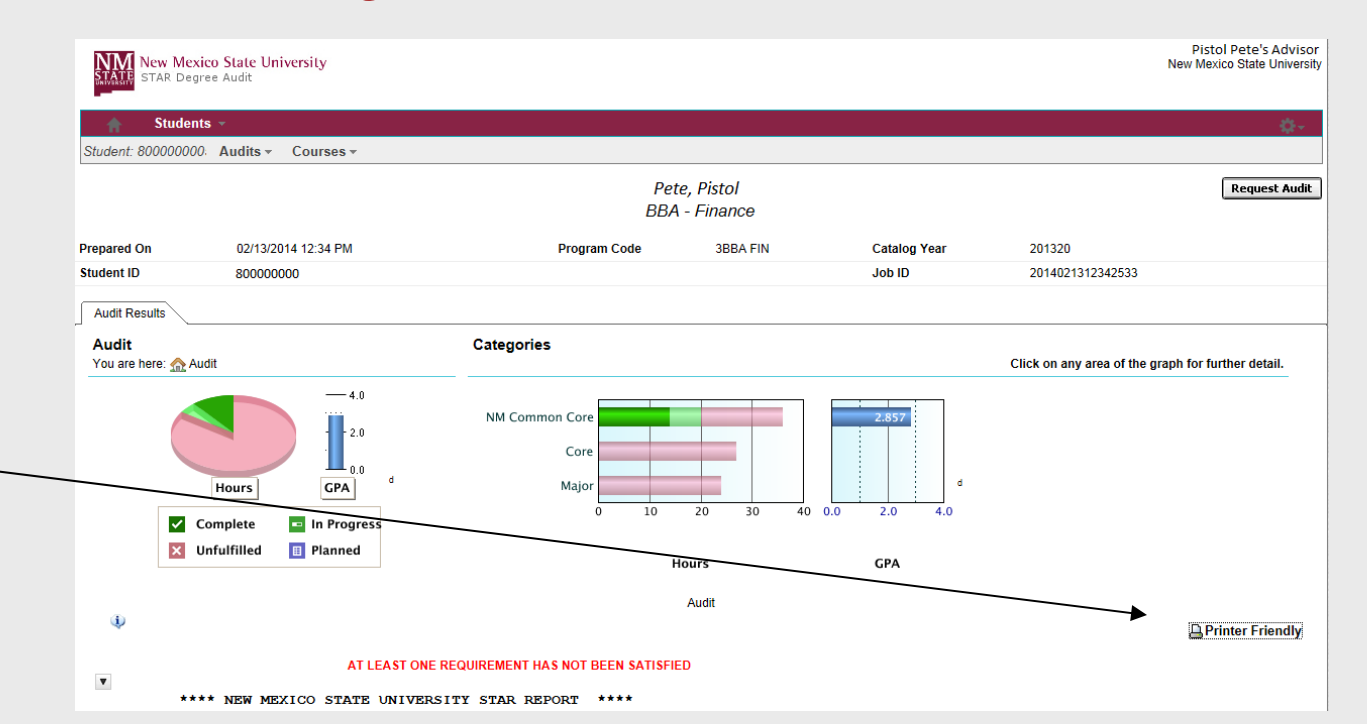

## Audit Legend – Status Indicators

<span id="page-10-0"></span>On the bottom of the HTML audit, there is a legend that explains the meaning of various symbols that are used in the audit. Following is an explanation of those symbols.

Status Indicators show the completion status of the requirements or subrequirements within the audit. Please note the system assumes in-progress courses will be completed successfully.

- **<sup>=</sup>**Requirement IS satisfied.  $\checkmark$
- **<sup>=</sup>**Requirement IS NOT satisfied and requires additional course work.  $\bold{x}$
- **<sup>=</sup>**Requirement IS satisfied but is using in-progress courses.  $\blacksquare$
- **<sup>=</sup>**Requirement IS satisfied but is using a planned course.  $\blacksquare$
- $PL = At least one Planned course is being used within the requirement.$
- **OR) =** Only one of two or more sub-requirements needs to be completed.
- $\boxed{\mathbb{R}}$  = This sub-requirement and/or class is required.

#### <span id="page-11-0"></span>Audit Legend – Course Flags

Some courses may have "flags" that appear to the right of the grade received. You can refer below for a description of each flag or to the legend on the bottom of the audit.

- $R =$  Course was adjusted due to the repeat policy. Credit does not count but the course counts in the GPA.
- $X =$ Course was adjusted due to the repeat policy. Credit does not count and the course is not in the GPA.
- **}\* =** Course is an in-progress repeat.
- **}P =** Course is a Planned course.
- **< =** Course was taken during the adjusted credit option period.

#### **How to Add and Use Planned Courses**

- <span id="page-12-0"></span>• Planned Coursesallow the student toplay 'What if" scenarios to find outif they take a certain course, where does it go on the audit, and even if they get a particular grade, what does that do totheir GPA withouthaving to actually register for the course.
- • Planned Courses areadded by selecting the Planned option under the Coursestab.

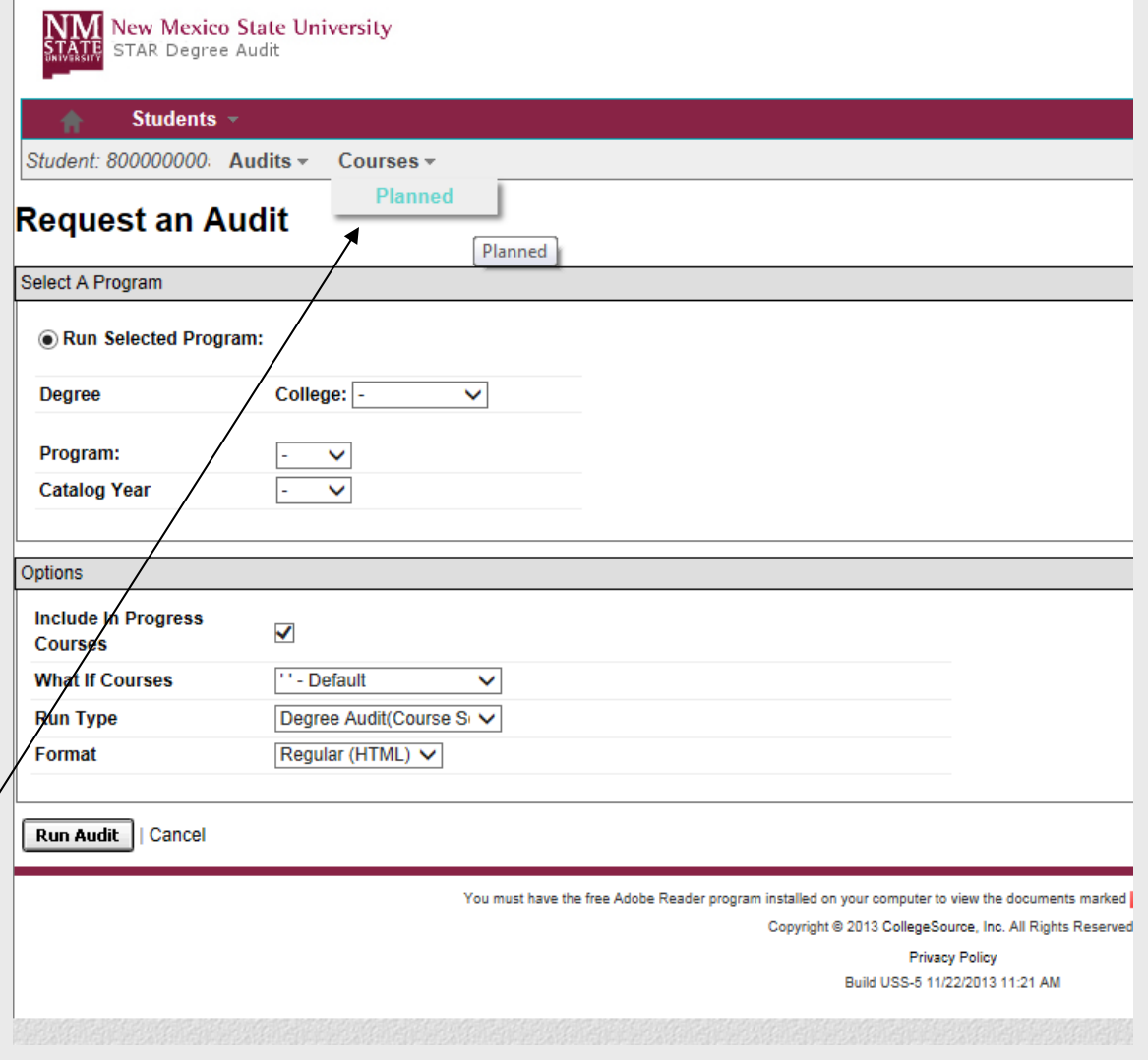

 $\bullet$  Planned courses can be viewed, modified, added, or deleted on this screen. To add a new planned course, click the 'Add Planning' button.

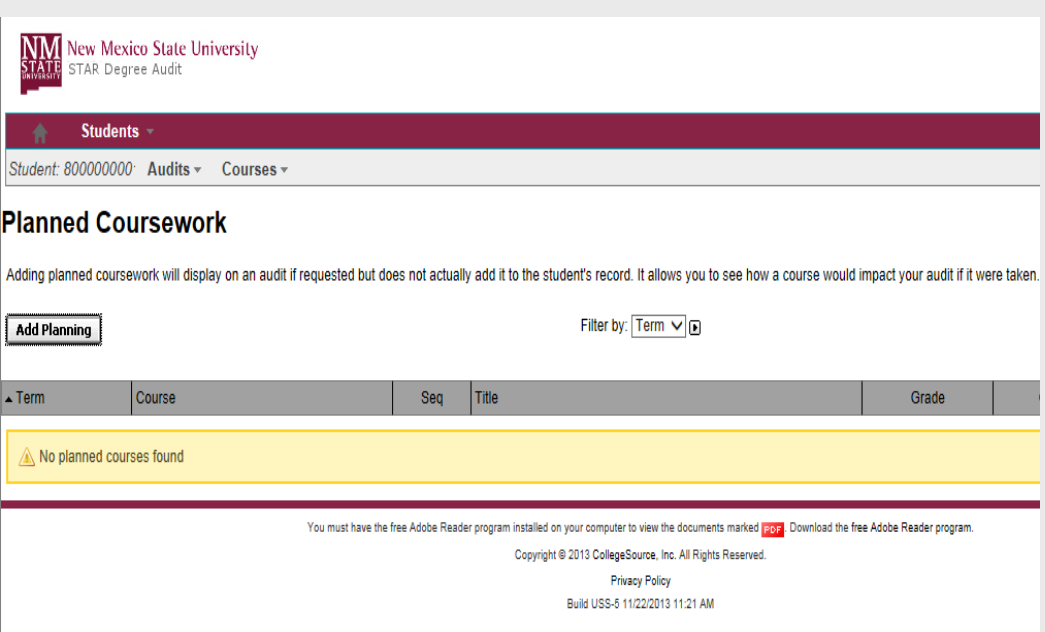

- $\bullet$  When adding a Planned Course, select the Year, the course, credit amount, Grade, and Title (optional)
- $\bullet$  Course naming conventions at New Mexico State leavethe first 4 spaces for the department, the next 3 forthe course number, and the last two as a suffix (V, G,L) and in order to matchcorrectly on the auditPlanned Courses wouldneed to follow this format.
- $\bullet$ • There would be no spaces in the course ENGL111G, but ART 110G would need <sup>a</sup> space in the 4<sup>th</sup> position in order to match correctly onthe audit.

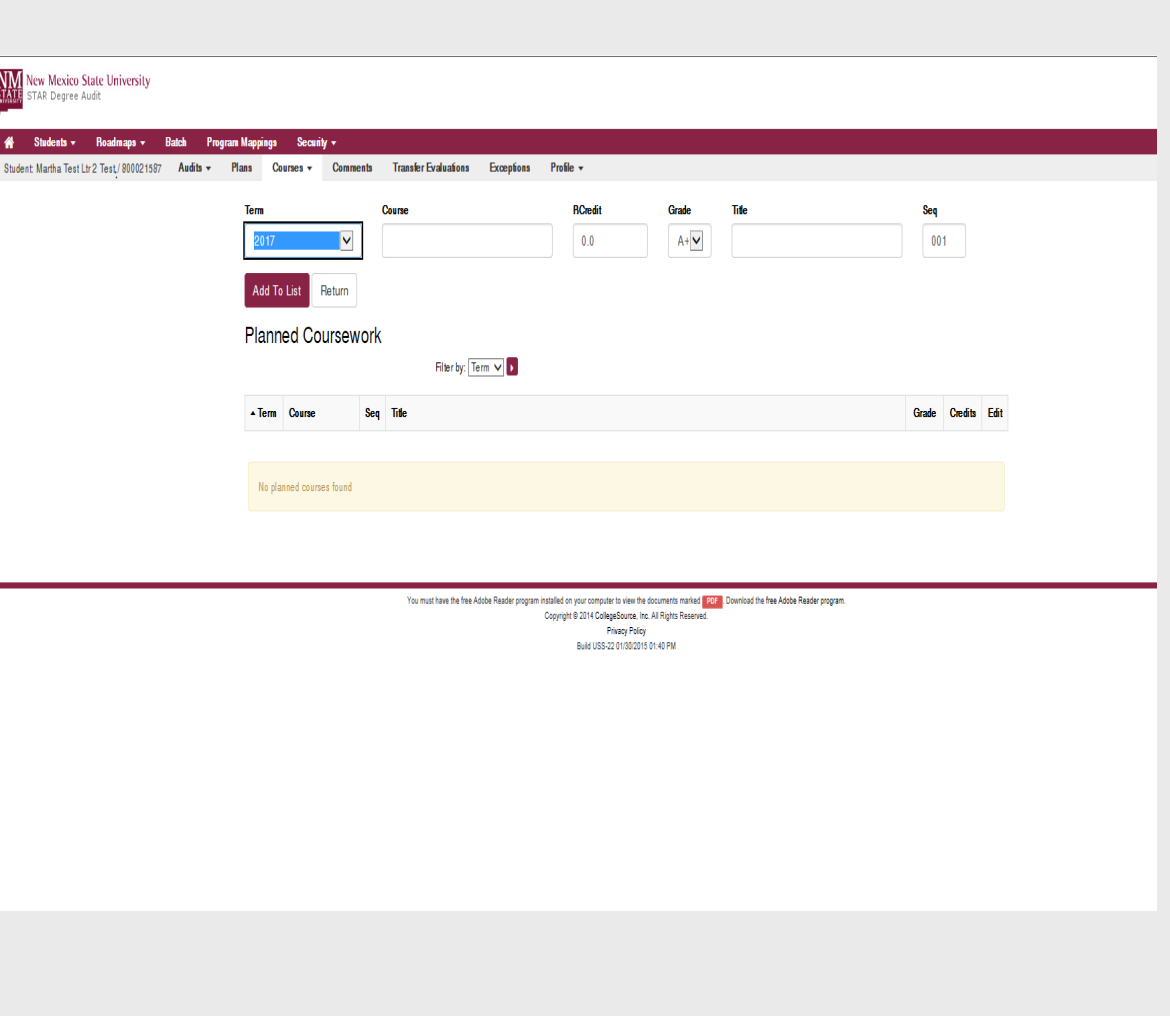

 $\bullet$  To have planned courses show on the audit, the 'Include Planned Courses' option must be selected from the 'What If Courses' dropdown prior to running an audit.

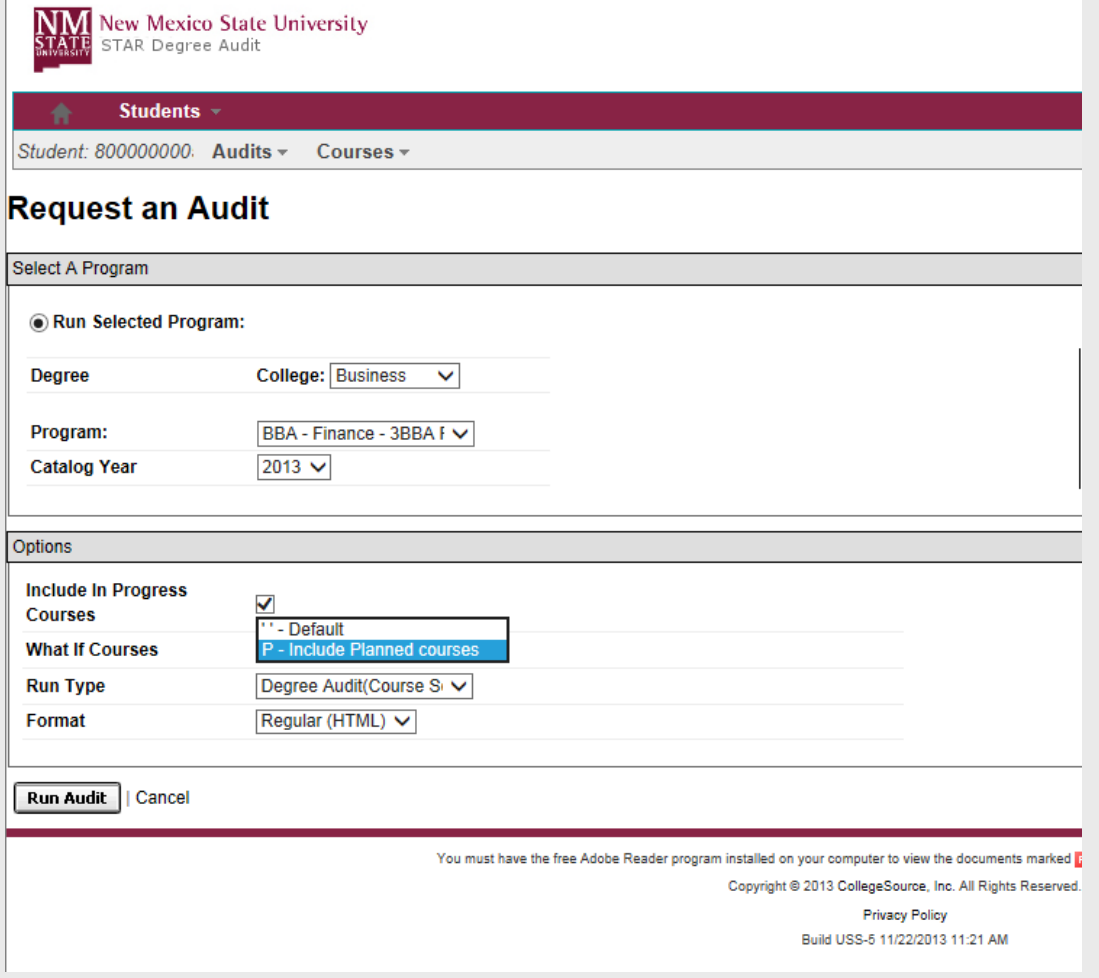

- • Planned Courses will appear on the audit with a }P course flag and requirements where a planned course is being used will have a PL designation.
- Planned courses can be added and deleted at any time, or be any course and are NOT official academic courses recognized on a transcript. If the student plans on enrolling in the course, registration is not complete until the student officially registers for the course. Also since planned courses are not real courses, repeat rules do not apply to planned courses.

 $V X$ 

**PI** 

#### General Education Common Core Areas IV & V (15 credits) Social/Behavioral Sciences and Humanities/Fine Arts

Complete 6 - 9 credits in Social/Behavioral Sciences. SELECT FROM: AG E 210, ANTH 120, 125, 201, 202, 203, C J 101, C EP 110, ECON 201, 251, 252, GEOG 112, 120 GOVT 100, 110, 150, 160, HL S 150, HON 203, HON 232, 235, 237, 248, 249, JOUR 105, LING 200, PSY 201, SOC 101, 201, S WK 221, W S 201, 202

Complete 6 - 9 credits in Humanities/Fine Arts. SELECT FROM: ART 101, 110, 295, 296, DANC 101, ENGL 115, 116, 220, 244, HIST 101, 102, 110, 111, 112, HIST 201, 202, 211, 212, 221, 222, HON 208, 216, 220, HON 221, 222, 225, 226, 227, 228, 229, 230, 234, 239, HON 241, 242, 244, 270 MUS 101, 201, PHIL 100, 101, 124 PHIL 136, 201, 211, 223, THTR 101.

- $\overline{\mathbf{x}}$ **Humanities and Fine Arts.** 
	- 14S1 ART 101G

**}P** 

 $3.0\quad A$ 

#### Choosing a Catalog Year

<span id="page-17-0"></span>When selecting catalog year, you may choose the catalog that was in effect when you started school or any subsequent catalog, provided the selected catalog is not more than six years old when you graduate. Because there may have been changes in requirements over the years, you should review your options and know which catalog you would prefer to follow. The table below shows which catalog you may use based on your entry date.

Please note that the standard used refers to the catalog by the first calendar year it was in effect. For example, 2013 refers to the 2013-201 4 catalog.

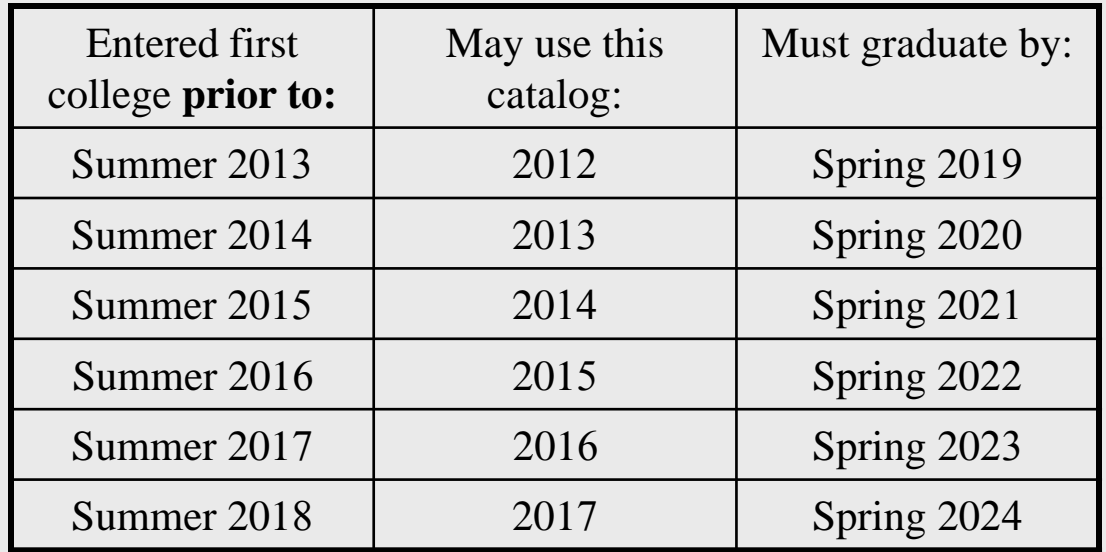

#### Contacting an Academic Advisor

<span id="page-18-0"></span>This report is not designed to eliminate the advising function. Rather, it will allow your advisor and you to focus on discussing academic and career goals and choosing appropriate coursework. Please contact your advisor if you have any questions about the program requirements.

Advising Center(all majors): 575-646-2941

Alamogordo Branch: 575-439-3721Carlsbad Branch: 575-234-9265Doña Ana Branch: 575-528-7272Grants Branch: 505-287-6628

## <span id="page-19-0"></span>Technical Help and Feedback

If you need technical assistance or have general questions related to the degree audit system, please contact the Registrar's Office:

#### 575-646-3411

or starproject@nmsu.edu